## **Petition for Admission to Practice**

The U.S. District Court for the Western District of Wisconsin is a NextGen CM/ECF court. Before you can request admission to practice in this court, you must have an **upgraded individual PACER account**. To register for an individual PACER account, click HERE. To upgrade a PACER Account, click HERE. Once you have an account, follow the steps below to request filing access.

- 1. Navigate to www.pacer.uscourts.gov
- 2. Click Log in to and then click on Manage PACER Account at the very top of the page

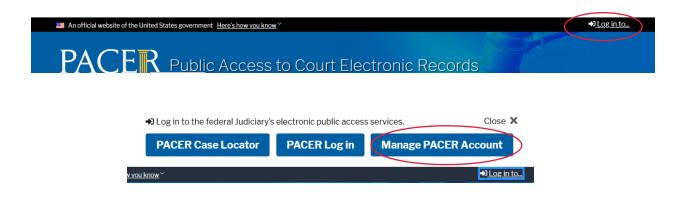

3. Login with your individual PACER account username and password

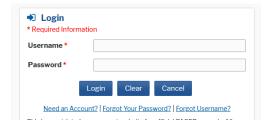

4. Click on the Maintenance tab and select Attorney Admission/E-File Registration.

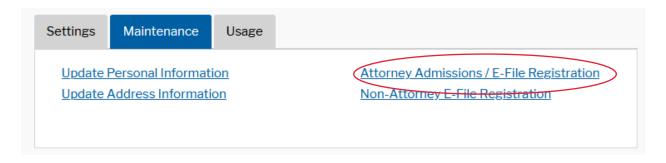

5. Select **U.S. District Courts** as the Court Type and **Wisconsin Western District** as the court. Click **Next**.

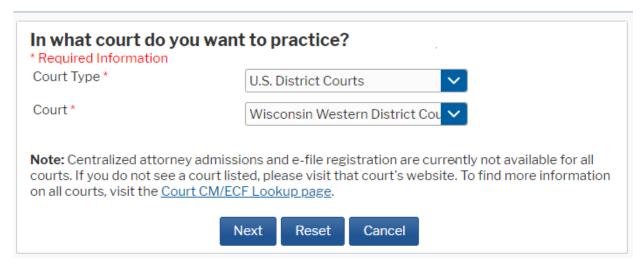

6. Select Attorney Admissions and E-File.

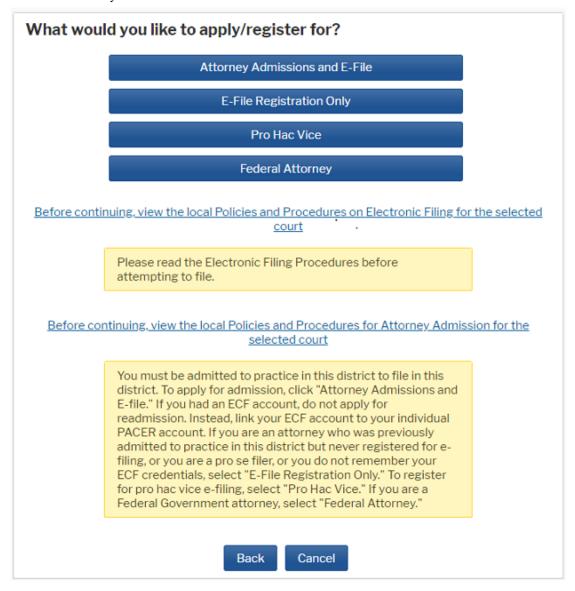

## \*\*\* Please note: Not all of the following sections are required \*\*\*

7. **Attorney Bar Information**. Check the box indicating that you are admitted to the bar in one or more states. Then, under "Additional State Bar Information," click **+Add**. Select the state in which you are admitted to practice and enter your Bar ID. Click **+Add** and **Close** or continue to add other state bar admissions. You should see the information you entered listed under "Additional State Bar Information."

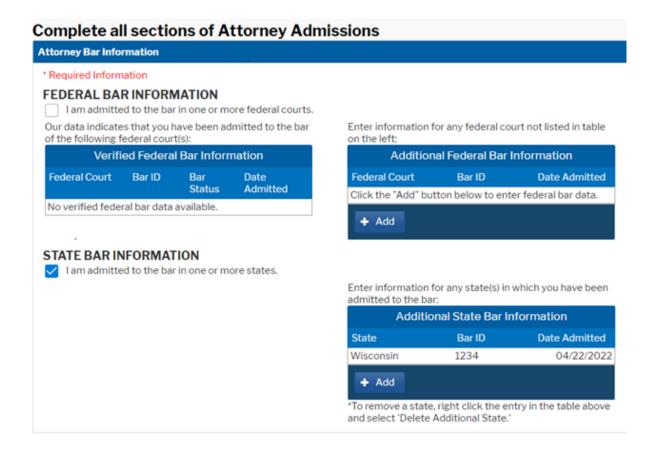

8. Sponsoring Attorney – NOT REQUIRED

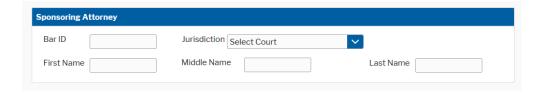

9. Attorney Information. Enter your personal information and acknowledge the admission fee. Click **Next**.

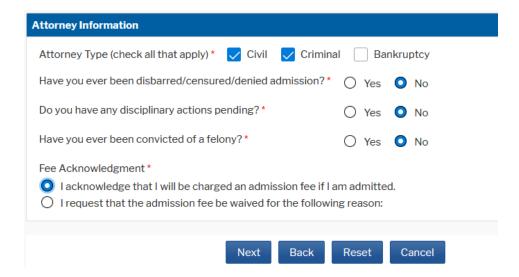

**10. Filer information**. Complete all required fields and click Next. HTML is the preferred E-mail format.

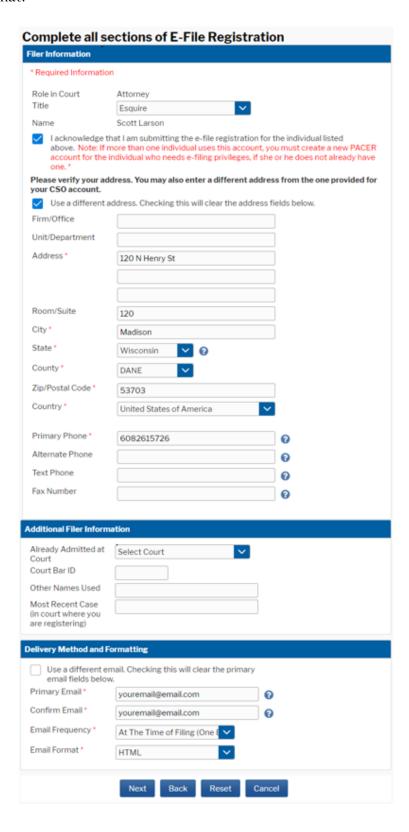

- 11. Set default payment information if desired (not required). Click **Next** when finished, or to bypass this screen. You can add a credit card or ACH payment method for each of the following fee types (Please note that this Court does not accept ACH payments for Attorney Admissions):
  - P: PACER search fees
  - E: Filing Fees
  - **A:** Admission Fee

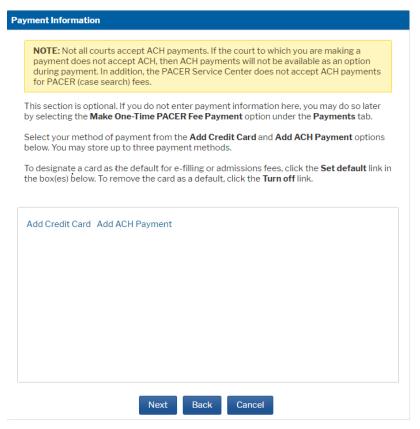

12. Check the Acknowledgment of Policies and Procedures for Attorney Admissions box and the two Attorney E-Filing Terms and Conditions boxes. Click Submit.

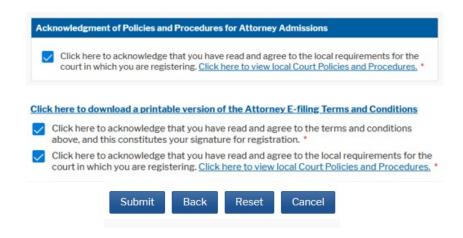

13. The court will review your admission request and provide you with further instructions, including a link to pay the admission fee online. The court cannot accept checks. After your admission fee is paid, your request will be processed and you will receive an e-mail indicating that you have been admitted. Once you have been admitted, you can use your individual PACER account to view documents and file in the Western District of Wisconsin.